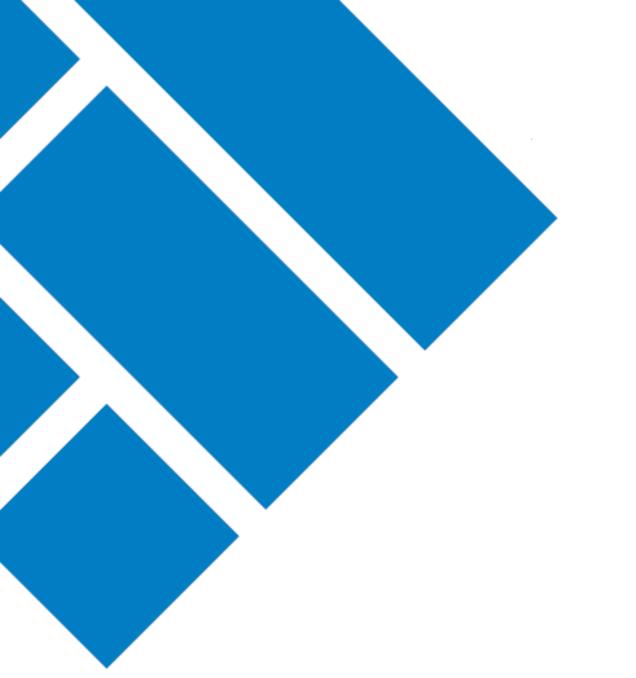

User Guide

## ASIC Regulatory Portal How to view messages

Version 1.0

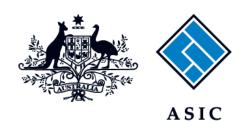

Australian Securities & Investments Commission

- 1. Log in to the ASIC Regulatory Portal https://regulatoryportal.asic.gov.au/
- 2. This will open the Select entity page which will list all your current connections. Click the **message envelope icon** for the entity whose messages you wish to view.

| The number on th                                                                  | e envelope indicates a new | message.           |          |               |                |
|-----------------------------------------------------------------------------------|----------------------------|--------------------|----------|---------------|----------------|
| ASIC                                                                              |                            |                    |          | SR -          | lelp   Log out |
| Back to portal homepage                                                           |                            |                    |          |               |                |
| Select entity                                                                     |                            |                    |          |               |                |
| Who would you list Select an entity from the list beket<br>+ Connect to an entity | ke to represent?           | dd another entity. |          |               |                |
| Current connections                                                               | € Entity type              | ASIC identifier    | Messages | Notices count | ÷              |
| Shane Ross (Myself)                                                               | Individual                 |                    | 3        | A             |                |

3. This will open the **Messages page**. Select the message tab that matches which messages you want to view in the portal. You can select to view **All**, **Unread**, or **Archived** messages.

| ASIC                                                                     |                                                                       | Shane Ros<br>Switch entity                                   | <b>SS</b><br>/ <u>Connect to another ent</u>                                                                                | ity               |                 |    | М       | A        | SR | Help   Log out |
|--------------------------------------------------------------------------|-----------------------------------------------------------------------|--------------------------------------------------------------|----------------------------------------------------------------------------------------------------|-------------------|-----------------|----|---------|----------|----|----------------|
| Dashboard <sup>-</sup>                                                   | Transactions 👻                                                        | Messages                                                     | Administration $\bullet$                                                                                                    | Notices           |                 |    |         |          |    |                |
| Message                                                                  | S                                                                     |                                                              |                                                                                                    |                   |                 |    |         |          |    |                |
| To print mes<br>Guidance<br>1. Select the<br>2. You can c<br>3. Open the | e message thread fro<br>configure this page to<br>messages in the thr | om the left colum<br>o display a maxim<br>read that you wisl | tion in your browser.<br>n. This will load all the m<br>num of 100 messages in a<br>n to print.<br>will differ depending on | ny single thread. | -               |    | d selec | t Print. |    |                |
| All Unr<br>From: ASIC<br>Subject: Can<br>auditor regis<br>Transaction re | tration                                                               | 12 Jul 2019<br>13:21 (AEST)                                  | Subject: Cancel<br>Reference number:                                                                                        | 1XXX              | tor registratic | วท |         |          |    | <b>•</b>       |

4. On the left-hand panel, select the **message thread** that you want to view. This will open the related messages in the right-hand panel.

| ASIC                                            |                              |                                              | <br>     |                  |
|-------------------------------------------------|------------------------------|----------------------------------------------|----------|------------------|
| ashboard Transactions                           | <ul> <li>Messages</li> </ul> | Administration - Notices                     |          |                  |
| All Unread Archive                              | ed                           |                                              |          |                  |
|                                                 |                              | Subject: Cancel an SMSF auditor registration |          |                  |
| From: ASIC                                      | 12 Jul 2019<br>13:21 (AEST)  | Reference number: 1XXX                       |          |                  |
| Subject: Cancel an SMSF<br>auditor registration | 1                            | 🖋 New message                                |          |                  |
| Transaction ref # 1XXX                          |                              |                                              |          |                  |
|                                                 |                              | From: ASIC                                   | 12 Jul 2 | 019 13:21 (AEST) |
|                                                 |                              | Transaction ref # 1XXX                       |          |                  |
|                                                 |                              |                                              |          |                  |
|                                                 |                              | From: ASIC                                   | 24 Jun 2 | 019 15:36 (AEST) |
|                                                 |                              | Transaction ref # 1XXX                       |          |                  |
|                                                 |                              |                                              |          |                  |
|                                                 |                              | From: ASIC                                   | 24 Jun 2 | 019 14:59 (AEST) |
|                                                 |                              | Transaction ref # 1XXX                       |          | Ø                |
|                                                 |                              | From: ASIC                                   | 24 Jun 2 | 019 14:02 (AEST) |
|                                                 |                              | Transaction ref # 1XXX                       |          | Ø                |
|                                                 |                              |                                              | <br>     |                  |

5. On the right-hand panel, click the **message header**. This will open the message.

| ASIC                                | Shane Ross<br>Switch entity / Connect to another entity                 | ×                                      | A SR Help   Log out      |
|-------------------------------------|-------------------------------------------------------------------------|----------------------------------------|--------------------------|
| Dashboard Transactions <del>-</del> | Messages Administration - Notices                                       |                                        |                          |
|                                     | 2 Jul 2019<br>21 (AEST)<br>1<br>21 Wew message                          | ditor registration                     |                          |
|                                     | From: ASIC<br>Transaction ref # 1XXX<br>I want to start a new message t | hread with ASIC about this transaction | 12 Jul 2019 13:21 (AEST) |
|                                     | From: ASIC<br>Transaction ref # 1XXX                                    |                                        | 24 Jun 2019 15:36 (AEST) |

.....

| Y | ou can also view mess | ages from the <b>entity</b> | Shane R  | <b>0SS</b><br>/ / <u>Connect to another en</u> | <u>tity</u> | A | SR Help   Log out |
|---|-----------------------|-----------------------------|----------|------------------------------------------------|-------------|---|-------------------|
|   | Dashboard             | Transactions 🔻              | Messages | Administration $\bullet$                       | Notices     |   |                   |
|   | Shane Ro              | oss                         |          |                                                |             |   |                   |

Or the individual form or transaction page. To view the individual form or transaction page:

- Click on Transactions in the top navigation bar. This will reveal a drop-down menu.
- Click on View all transactions. This will take you to a list of all form or transactions for either yourself as an individual or if you are acting for an entity, for that entity.
- Select a transaction from the list. This will take you to a detailed view for that form or transaction.
- Click the Messages tab. This will show all the current messages against the transaction.

Note: If messaging is unavailable for a transaction, the Messages tab will not be shown.

| ASIC               |                  | Shane Ro<br>Switch entity | <b>SS</b> / <u>Connect to another e</u> | ntity   |  | $\geq$ | A      |                   |
|--------------------|------------------|---------------------------|-----------------------------------------|---------|--|--------|--------|-------------------|
| ashboard Tra       | ansactions 🔻     | Messages                  | Administration $\bullet$                | Notices |  |        |        |                   |
| Summary            | Guide 😡 M        | essages                   |                                         |         |  |        |        |                   |
| Subject: Cance     | l an SMSF audi   | tor registrat             | tion                                    |         |  |        |        |                   |
| Transaction refere | nce number: 1XXX |                           |                                         |         |  |        |        |                   |
| 🖋 New messa        | ge               |                           |                                         |         |  |        |        | _                 |
| Message            |                  |                           |                                         |         |  |        |        |                   |
|                    |                  |                           |                                         |         |  |        |        |                   |
|                    |                  |                           |                                         |         |  |        |        |                   |
|                    |                  |                           |                                         |         |  |        |        |                   |
|                    |                  |                           |                                         |         |  |        |        |                   |
| Max. 2000 characte | ers.             |                           |                                         |         |  |        |        |                   |
|                    | Brows            | e                         |                                         |         |  |        |        |                   |
|                    |                  |                           |                                         |         |  |        |        |                   |
| Cancel             | Send             |                           |                                         |         |  |        |        |                   |
|                    |                  |                           |                                         |         |  |        |        |                   |
| From: ASIC         |                  |                           |                                         |         |  |        | 12 Jul | 2019 13:21 (AEST) |
| Transaction ref #  | 12007            |                           |                                         |         |  |        |        |                   |

For more information about messages, see our portal help page.